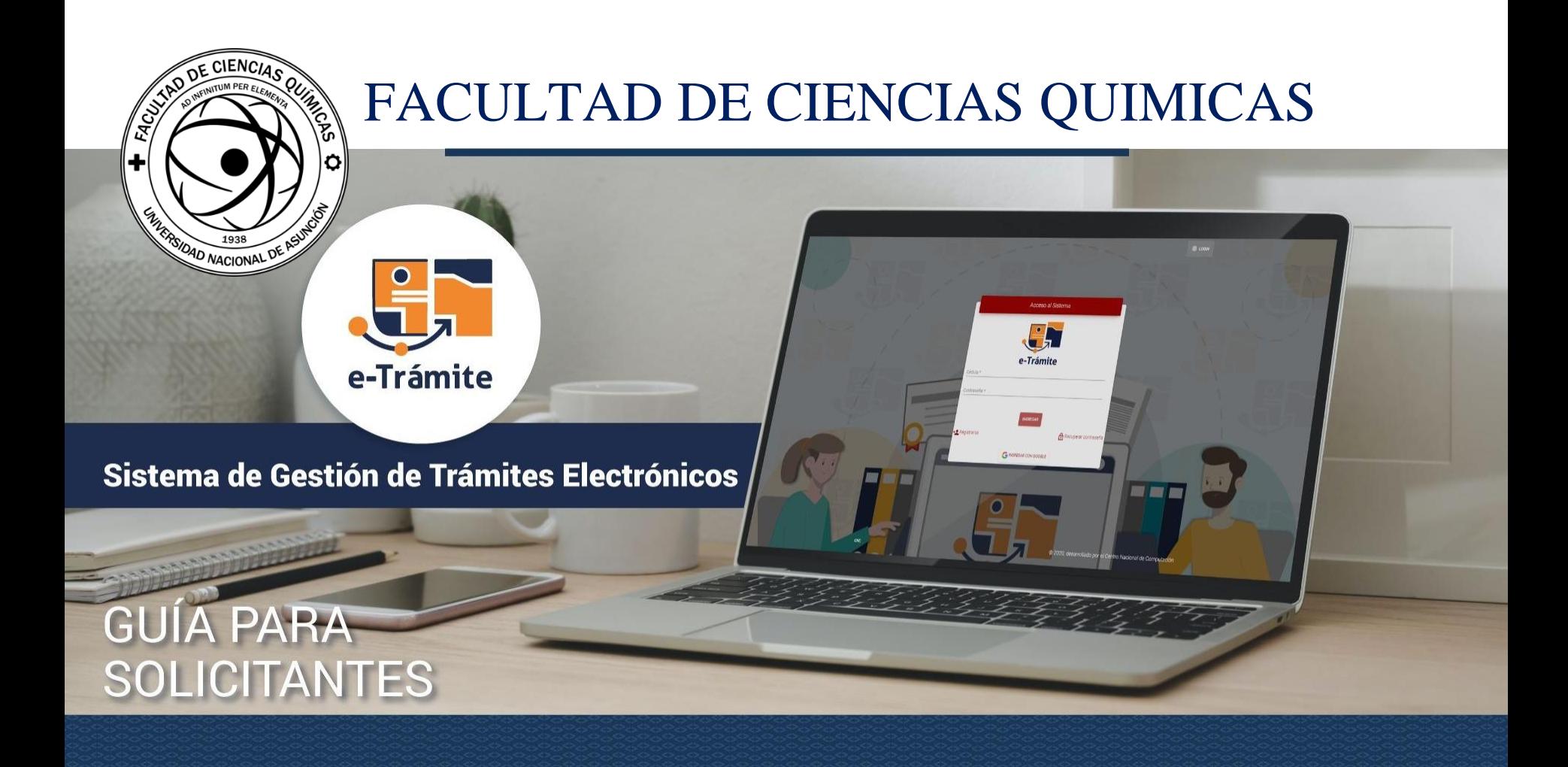

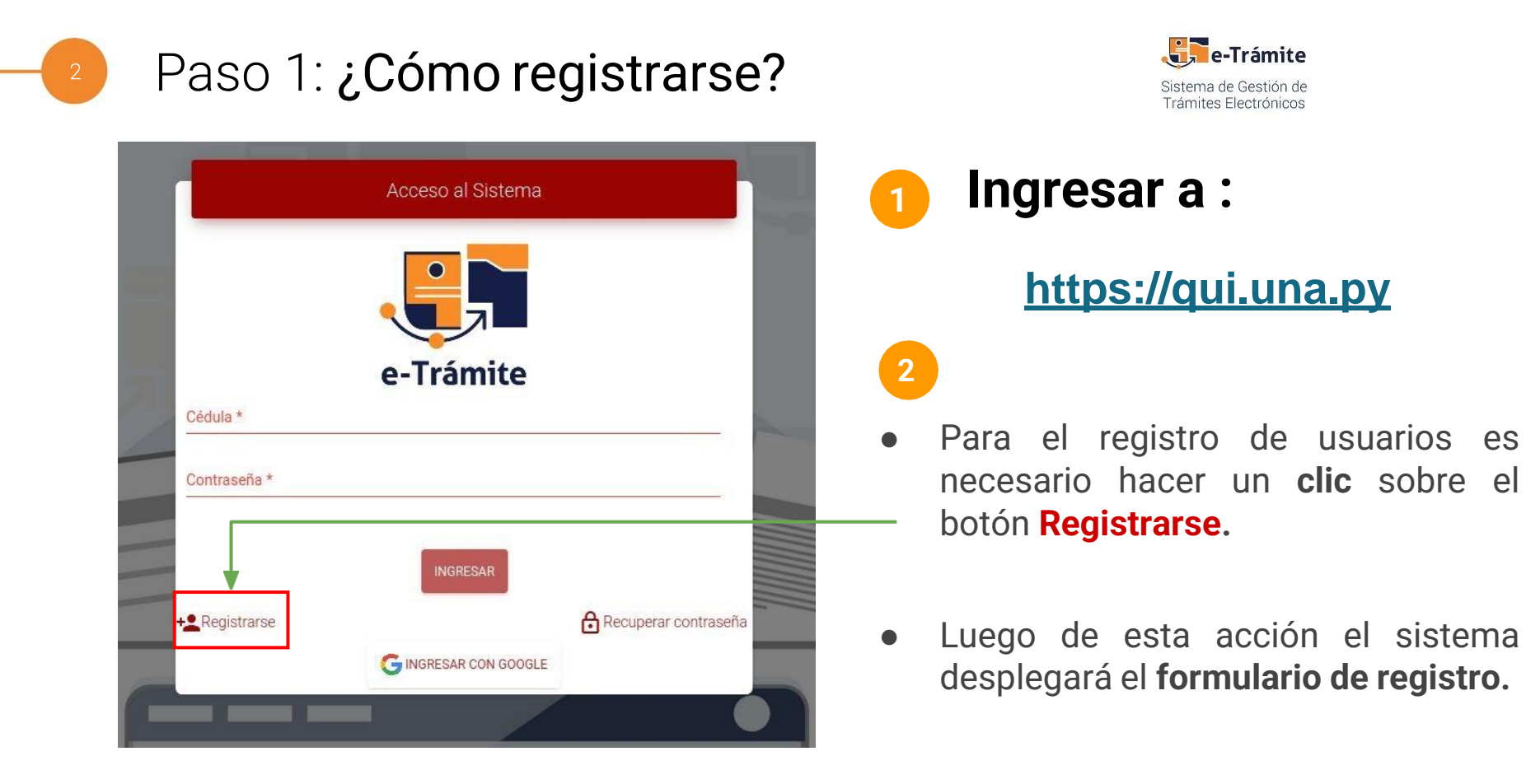

### Paso 2: ¿Cómo registrarse?

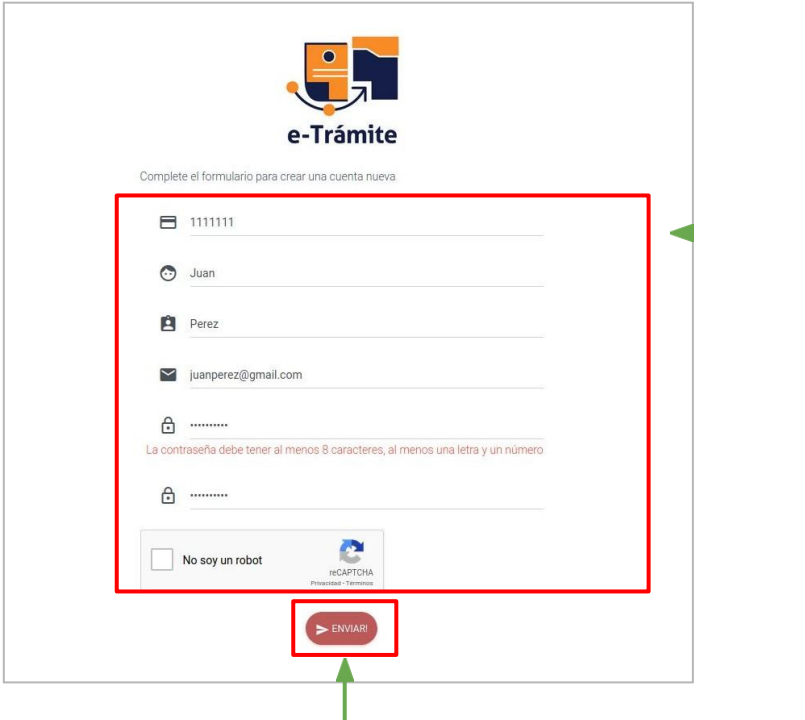

e-Trámite Sistema de Gestión de Trámites Electrónicos

Los campos requeridos para **registrar un usuario** son los siguientes:

- *● N° de cédula: sin puntos.*
- *● Nombres.*
- *● Apellidos.*
- *● Email.*
- *● Contraseña y confirmación de contraseña.*
- *● Confirmar el reCAPTCHA.*

Luego de confirmar el formulario con el botón [**Enviar**], el sistema desplegará un mensaje indicando que se registró el usuario, además se enviará al correo proporcionado un mailde confirmación.

## ¿Cómo validar el usuario registrado?

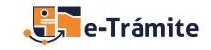

Sistema de Gestión de Trámites Electrónicos

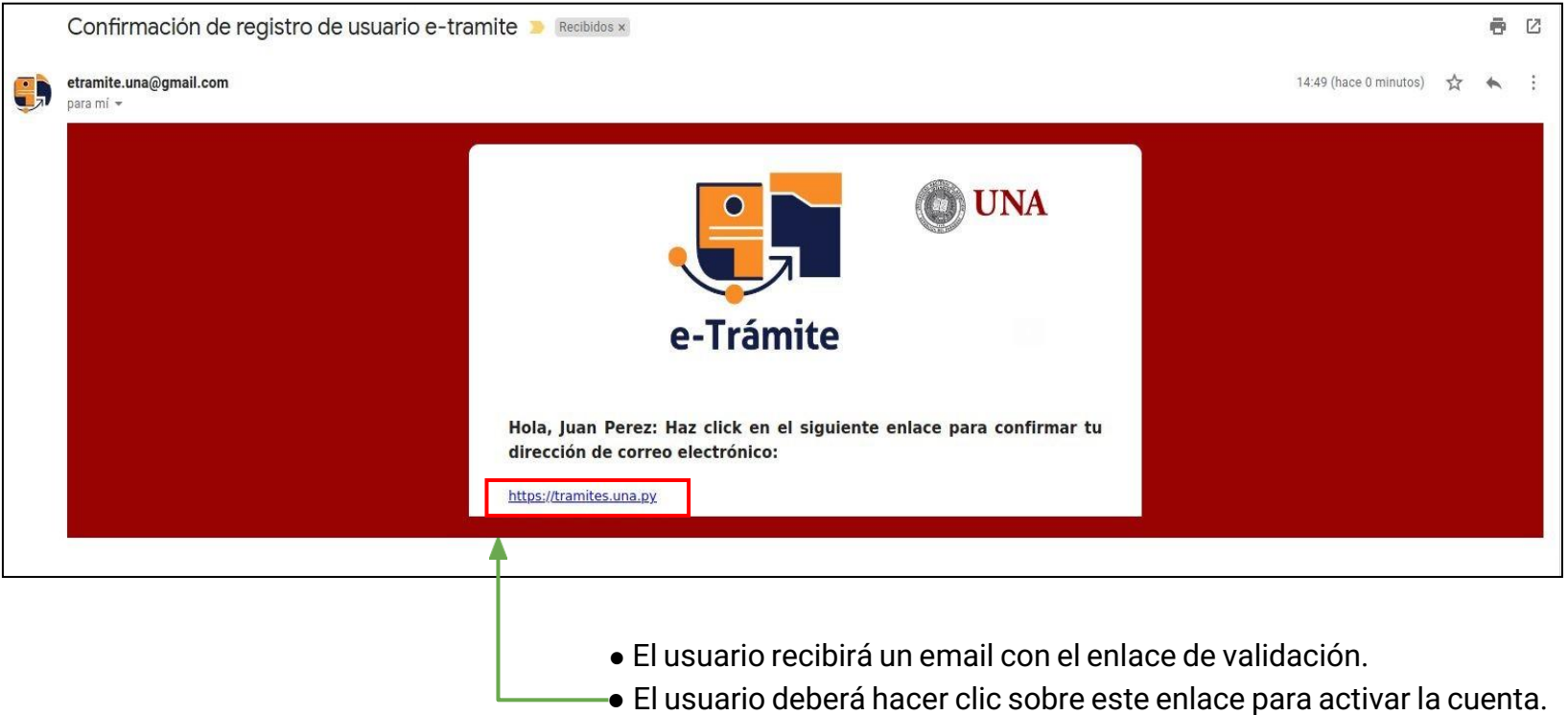

**Obs:** este proceso se realiza por única vez.

# ¿Cómo ingresar al sistema?

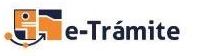

Sistema de Gestión de Trámites Electrónicos

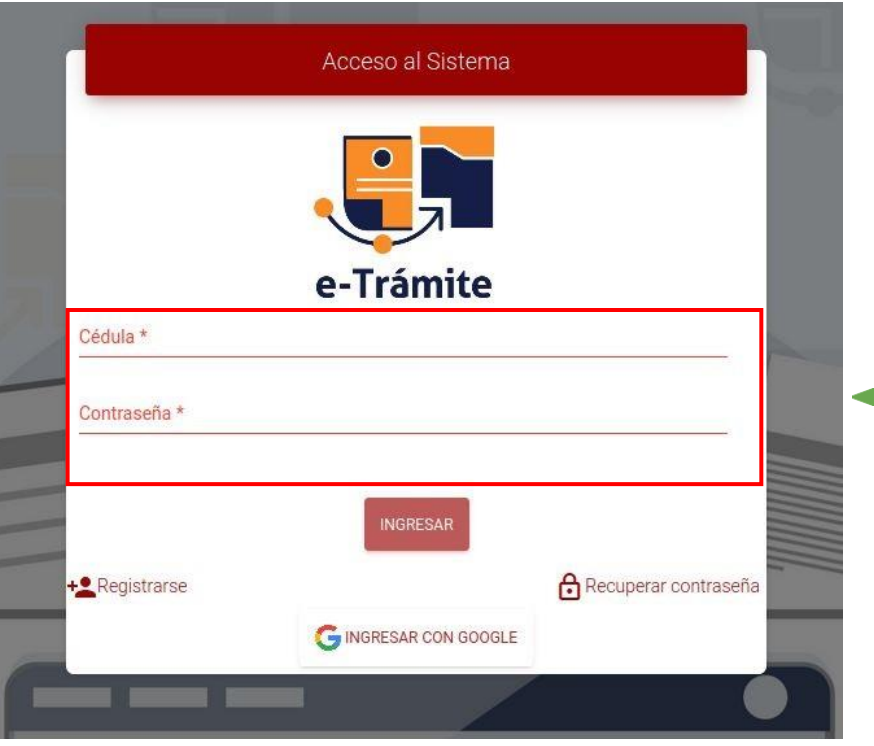

El usuario debe **proporcionar el número de cédula y la contraseña** que se ingresaron en el formulario de registro.

## **Componentes del Sistema**

Institución donde desea solicitar el trámite.

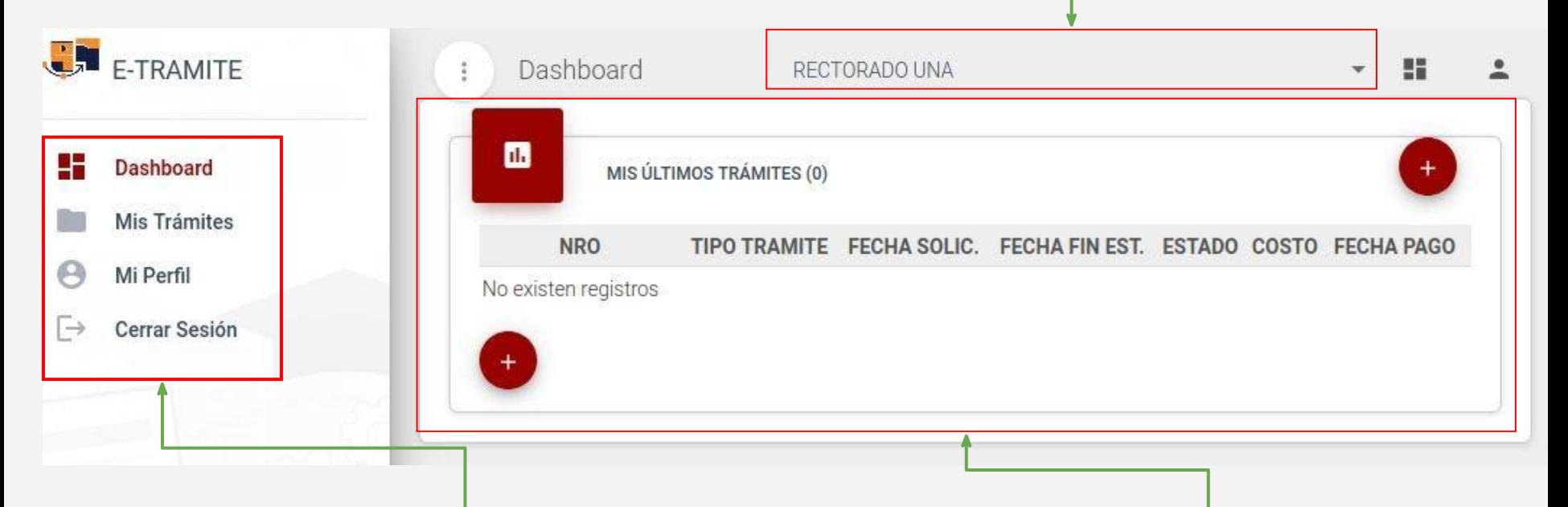

**1**

**Se visualizan las opciones disponibles** para el solicitante: **2 3**

- 1. Panel del usuario (últimos trámites solicitados)
- 2. Listado de trámites.
- 3. Perfil de Usuario.
- 4. Cierre de sesión.

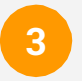

**Resúmen de últimos trámites solicitados por el usuario en la institución seleccionada.**

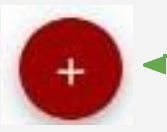

**Obs.:** para **solicitar un nuevo trámite** es necesario hacer clic en el botón.

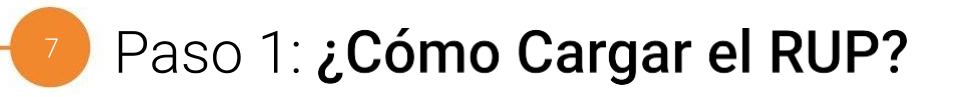

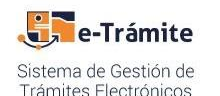

- **1. Seleccionar la Institución a la cual desea postularse. (ver presentación anterior)**
- **2. Seleccionar el tipo detrámite:**  "REGISTRO ÚNICO DEL POSTULANTE"**.**

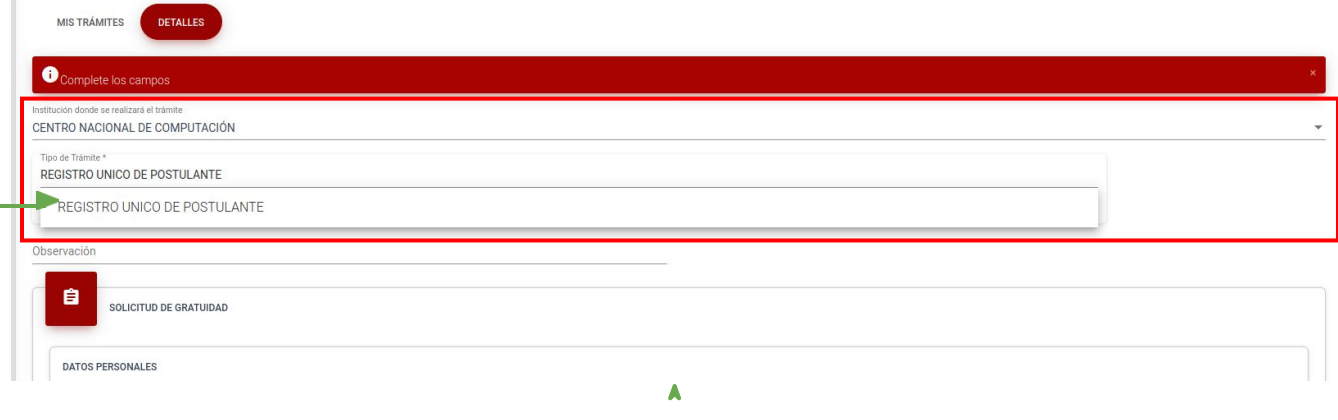

Luego de la selección el sistema mostrará un formulario para completar los datos requeridos en esta sección.

### Paso 2: ¿Cómo Cargar el RUP?

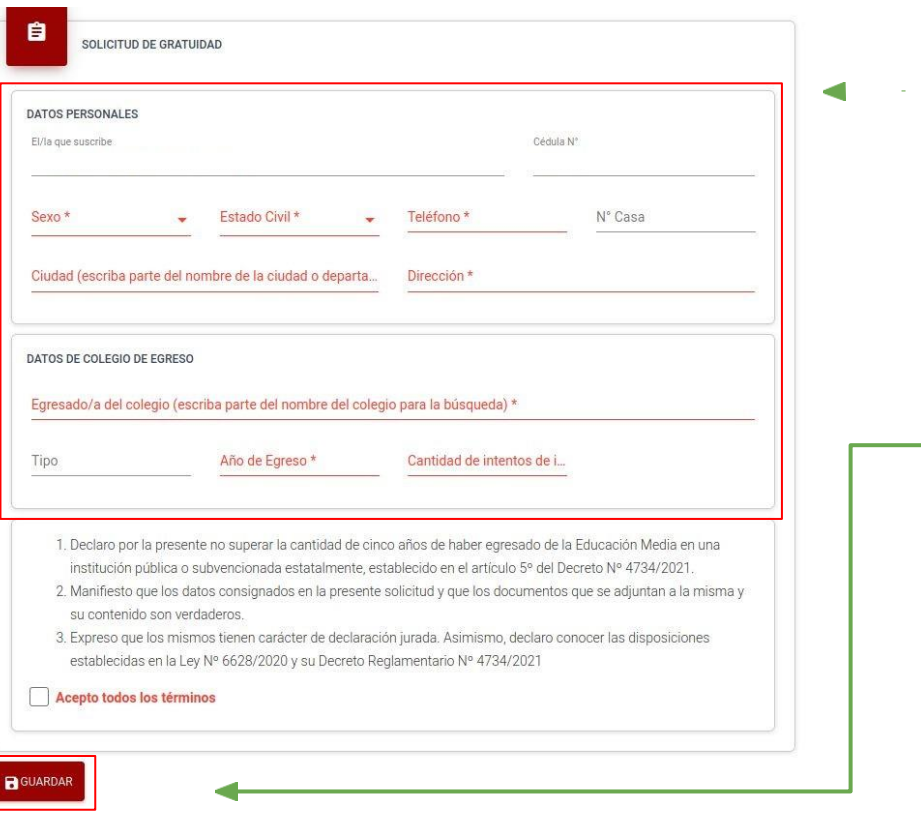

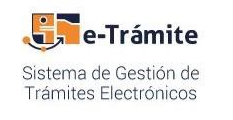

- Una vez que se despliegue el formulario, el usuario deberá completarlos campos solicitados.
- Se deben aceptar los términos y condiciones.
- **3**

**4**

**1**

**2**

**Guardar** la solicitud. El **sistema notificará mediante correo electrónico** la creación del trámite y permitirá la Descarga en formato pdf.

Se debe generar el pdf para la impresión y posterior presentación.

**IDDDESCARGAR PDF** 

#### Parte 1: ¿Cómo recuperar/ restablecer contraseña?

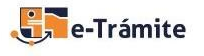

Sistema de Gestión de Trámites Electrónicos

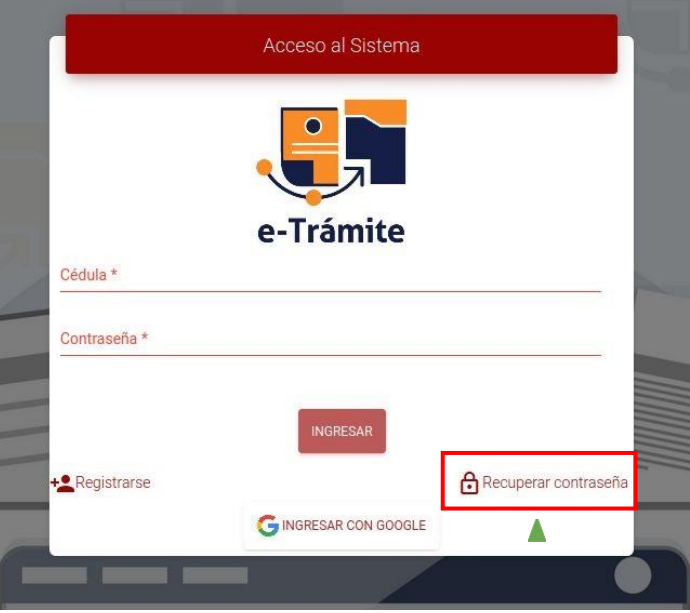

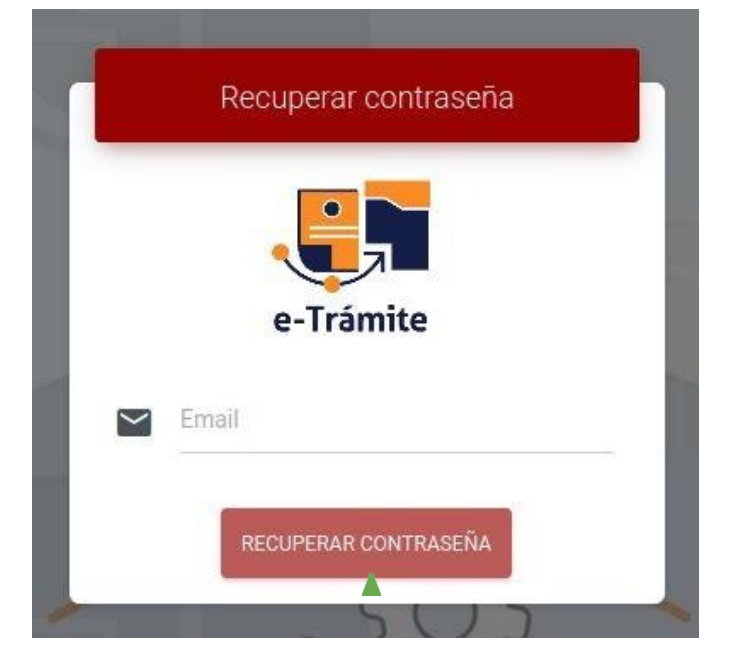

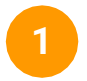

Para el restablecimiento de contraseña el usuario debe hacer **clic** sobre el botón **Recuperar contraseña .**

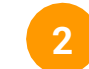

El usuario deberá proporcionar el correo electrónico y hacer clic sobre el botón "RECUPERAR CONTRASEÑA".

#### Parte 2: ¿Cómo recuperar/restablecer contraseña?

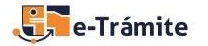

Sistema de Gestión de Trámites Electrónicos

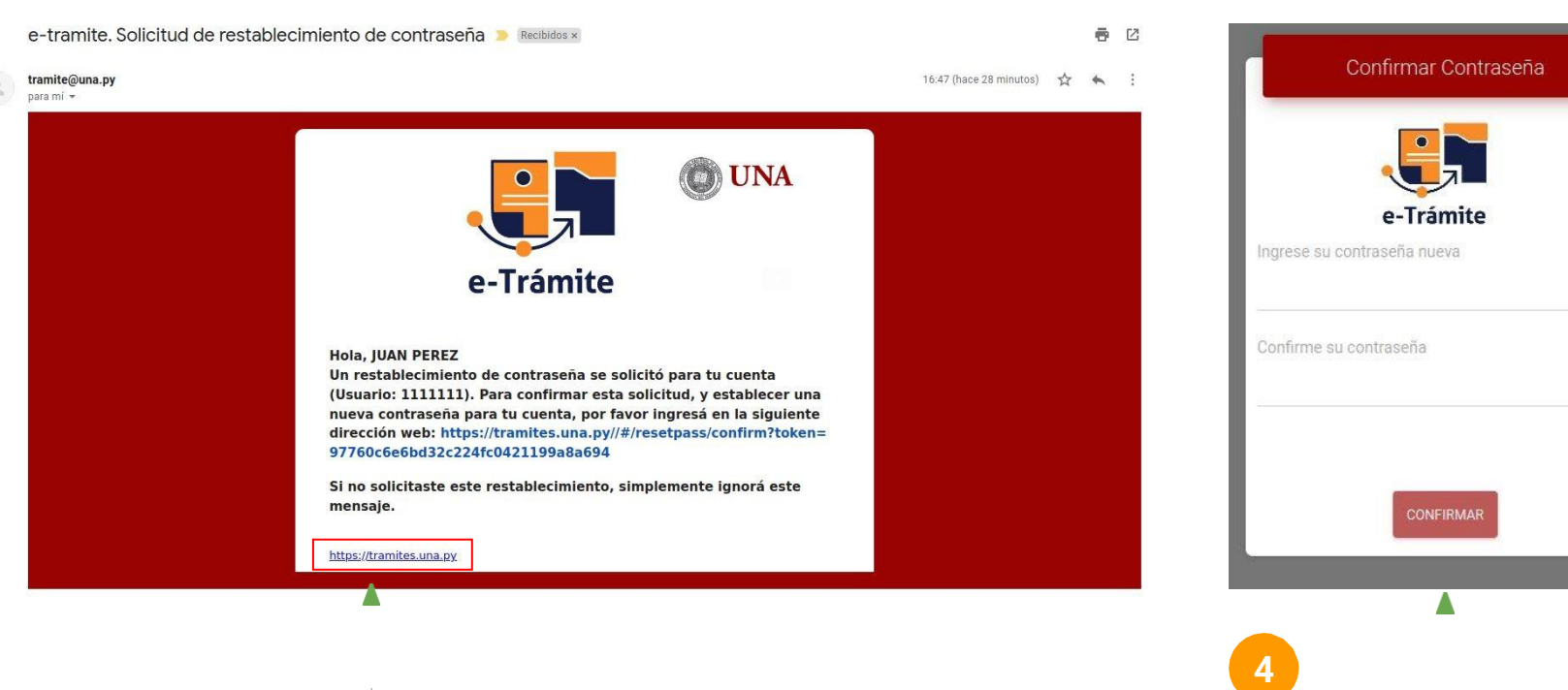

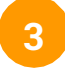

 $10$ 

**3** El usuario deberá hacer **clic** sobre el enlace indicado y el sistema le permitirá modificar la contraseña (ver imagen derecha).

### ¿Cómo actualizar los datos del perfil?

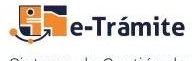

Sistema de Gestión de Trámites Electrónicos

,

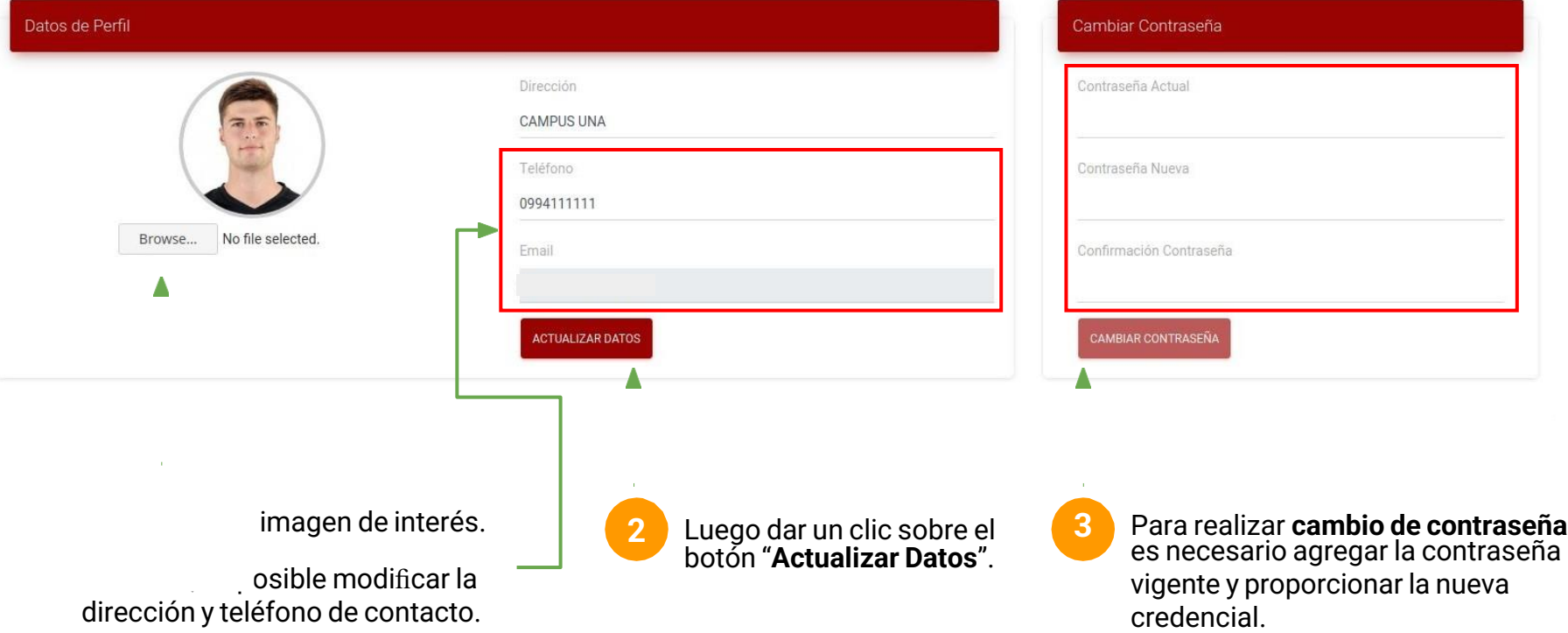